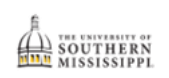

## **Add/Update Address**

1. Click the **Student Dashboard** tile.

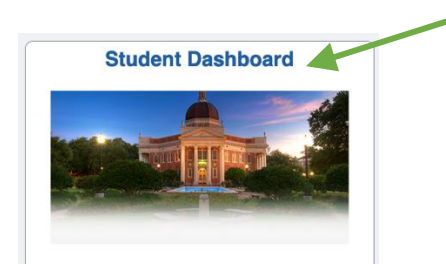

2. Scroll down the page and click the "My Profile" menu and select the "Addresses" option.

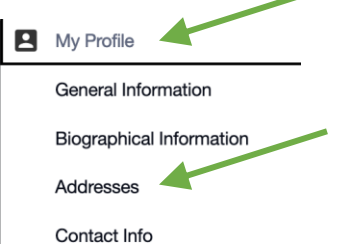

3. If you need to add a new address, click the + for the coordinating address. If you need to edit an address, click the address to be edited.

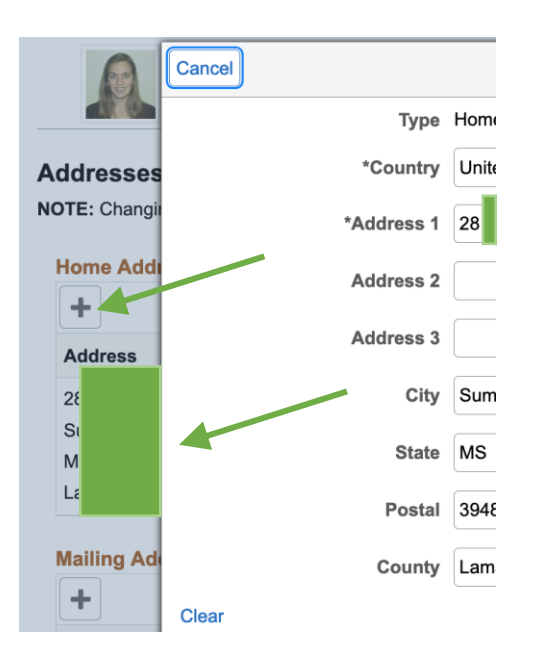

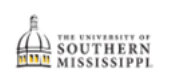

- 4. Enter or edit the address as needed.
- 5. Click the Save button.

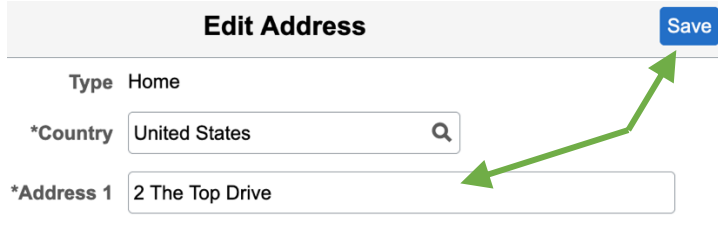